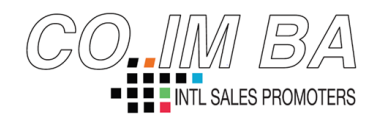

## Office Lens Importazione Contatti 2019/05/20

Questo promemoria è una guida che serve per ricordare la procedura per importare i contatti acquisiti dai biglietti da visita tramite l'applicazione Office Lens di Microsoft.

## Importazione nella rubrica Android

- 1) Aprire l'applicazione Office Lens sul cellulare Android e appoggiare su una superficie piana il bigliettino da visita.
- 2) Assicurarsi che sia impostata la dicitura "biglietto da visita" tra il tasto "home in basso centrale e il tasto circolare per acquisire l'immagine del biglietto da visita.
- 3) Premere il tasto grande circolare in centro bianco per acquisire l'immagine e sulla destra compare a fianco dello stesso pulsante il salvataggio dell'immagine appena scansionata, poi premere su per visualizzarla.
- 4) Dopo aver visualizzato il bigliettino da visita decidere se modificare l'immagine con gli appositi pulsanti in alto "taglia", "ruota" ecc… oppure schiacciare sul pulsante in basso a destra con la spunta "V" di colore rosso.
- 5) Lasciando le impostazioni predefinite spuntate sulla destra "OneNote" (contatto+ immagine) e "raccolta", modificare il titolo premendo sull'icona della penna rossa in alto a destra, infine premere il pulsante "salva" in rosso.
- 6) Dopo aver atteso il caricamento in 3 copie nella sezione "i miei file" (invece se si apre l'app, premere sui 3 puntini in alto a destra per raggiungerla) dell'applicazione Office Lens, successivamente premere sul contatto con "l'omino rosso" (questo identifica il contatto in formato Vcard/.vcf) sull'angolo a sinistra del contatto creato precedentemente automaticamente.
- 7) Dopo aver premuto sulla copia del contatto da importare sulla rubrica Android, scegliere tra le opzioni presentate "gmail" (attenzione che anche se al contatto si è dato un titolo, quest'ultimo non diventa il nome del contatto importato nella rubrica Android).
- 8) Infine, aprire l'applicazione contatti, cercare inserendo l'e-mail del contatto per verificare che la procedura abbia dato l'esito sperato e poi modificare il contatto per cambiare o integrare il nome del contatto.

## Importazione contatto in Outlook 2019

- 1) Aprire l'applicazione Office Lens e recersi nella sezione "i miei file" premendo sui 3 puntini in alto a destra.
- 2) Scegliere il contatto con "l'omino rosso" nell'angolo in basso sulla sinistra e premere sui 3 puntini sulla destra, poi "condividi" e cliccare su "OneDrive".
- 3) Scegliere tra una delle voci presentate (di solito in "documenti" o "immagini") su OneDrive dove caricare il contatto, poi in alto a destra premere la spunta "V".
- 4) Se sul proprio pc si ha installato OneDrive, cliccare sull'icona della nuvola in basso a destra sulla barra delle applicazioni o in alternativa su "Start" e "tutti i programmi".
- 5) Aprire la cartella di OneDrive e copiare sul "desktop" il contatto desiderato.
- 6) Infine, aprire Outlook 2019 e poi spostare nei "contatti" con il "Drag and Drop".